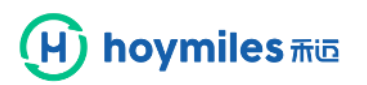

## **Quick Installation Guide**

#### **1. Interface Layout**  $\overline{\bigoplus\limits_{\infty}^{\text{WET}}}$ 网络 Ţ 團 1  $^{\circledR}$  $\circledR$  $\mathsf{F}$ G  $H$  $\cdot$ K  $\mathsf{L}$ M **BCDE Item and the properties of the United States of the Description** A SD Card Slot<br>B DTU Power Indic B DTU Power Indicator<br>C DTU Communication Indicator (V C **DTU Communication Indicator (With Server)**<br>DTU Communication Indicator (With MI) DTU Communication Indicator (With MI) E DTU Alarm Indicator<br>
F WiFi Antenna (2.4G) WiFi Antenna (2.4G) G RS485 H DRM Port (For Australia only) I Ethernet Port J USB Port K Reset Bottom L<br>
M 2.4G Antenn 2.4G Antenna

### **2. Preparation**

A) Download the Hoymiles mobile installer App

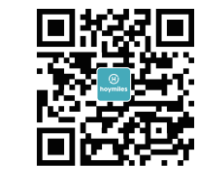

- B) Check the box for the following items:
	- Hoymiles DTU-Pro
	- Two Antennas
	- Adapter
	- $\checkmark$  Bracket
	- $\checkmark$  5 Pin Plug

C) Choose the way DTU-Pro connect to the Internet: Use WiFi or Ethernet. Please prepare

the following items if needed:

- Ethernet Cable (if choose Ethernet option)
- $\triangleright$  Smart Phone/Tablet with Hoymiles Installer App installed (if choose WiFi option)

### **3. Installation**

A) Take two 2.4G antennas out from the box, and screw the antenna into the WiFi port and 2.4G port.

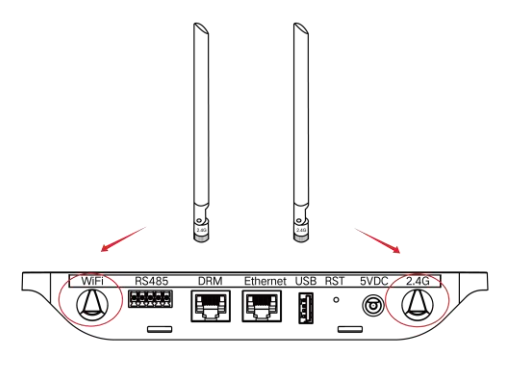

- B) Choose an Installation Location
	- $\triangleright$  Installed on the top floor to increase the signal strength
	- $\triangleright$  Installed near the center of the PV array
	- $\triangleright$  Installed at least 0.5m above the ground and more than 0.8m away from the corner

*Note: Please do not install the DTU direct above the metal or concrete to prevent the signal dilution.*

C) Choose the Installation Method

#### **Option 1: Mount the DTU on the wall**

 $\triangleright$  Screw the bracket on the wall, please choose at least two screw holes (one from each side) to fix the bracket (the M4 screws need to prepare by installer);

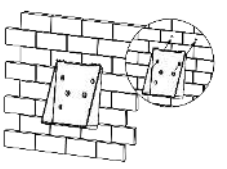

 $\triangleright$  Match the bracket's upper buckle with DTU-Pro;

# hoymiles  $\overline{\text{max}}$

 $\overline{\phantom{a}}$ 

## **Quick Installation Guide**

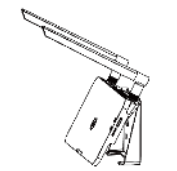

 $\triangleright$  Match the bracket's lower buckle by gently press the lower side of the DTU-Pro until hear the Click. Please make sure the antennas are vertical to the wall.

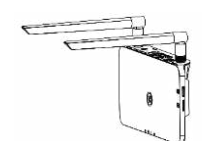

### **Option 2: Place the DTU on the table**

 $\triangleright$  Place the DTU on the table, please make sure the antennas are vertical to the table;

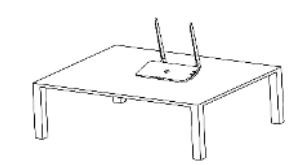

- D) Plug in the power adapter to power the DTU
- E) Set up with Internet
	- $\triangleright$  Use the smart phone/tablet/laptop open the Installer App and login. Approach to "Me" on the bottom of the page and then "Network Configuration". And complete the WiFi configuration (If choose WiFi);
	- $\triangleright$  Use the Lan Cable, one side connect with house router, another side with DTU Ethernet port. Use the smart phone/tablet open the Installer App and login. Approach to "Me" on the bottom of the page and then "Network Configuration", and select "Ethernet" (If choose Ethernet).

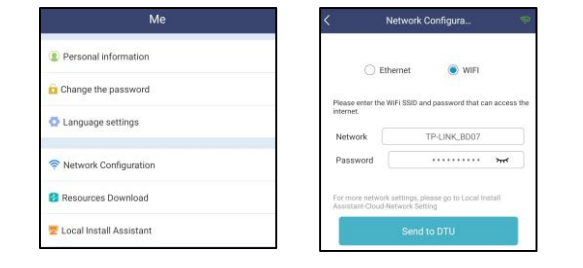

## **4. Installation Map**

Please complete the installation map.

A) Peel the serial number label (as circled below) from the DTU and place it on the installation map.

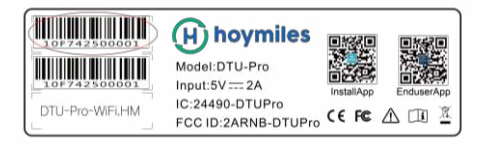

B) Complete system information of the installation map shown as follows.

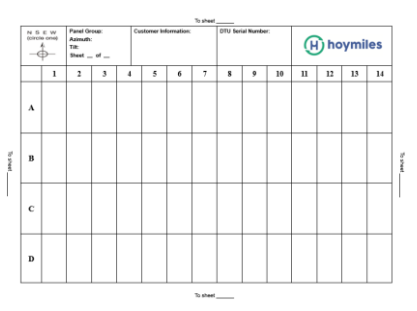

## **5. Online Setting**

Please complete the online account creation to complete the DTU installation (You can refer to "Quick Installation Guide for HMP Online Registration" for detail account creation steps). *Note: For more setting details regarding the Export Management, Local Install Assistant please acquire the related Operation Guide from our Tech. Support Team at [service@hoymiles.com.](mailto:service@hoymiles.com)* 

## **6. Warning**

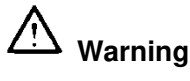

- $\triangleright$  Only qualified personnel can install or replace the DTU.
- $\triangleright$  Do not attempt to repair the DTU as it contains the parts that are not serviceable to users. If the DTU breaks down, please contact your distributor for maintenance. Opening the DTU without permission will invalidate the warranty.